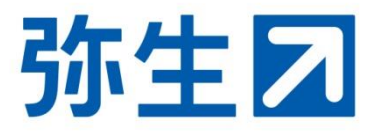

# **「スマート取引取込」と 「スマート証憑管理」を 会計事務所と連携して利用する 設定ガイド**

本ガイドは、デスクトップソフトの会計製品を使用中のお客様が、 「スマート取引取込」と「スマート証憑管理」を会計事務所と連携 して利用できるようにするための設定ガイドです。

設定の流れ インファイル インファイル しょうしょう しょうしょう しょうしょう しょうしょう

(契約情報取得申請の承認~連携する会計製品の選択) 参考:スマート取引取込を利用する事業所データの設定 ・・・ P14

> 2024/1 弥生株式会社 弥生PAP事務局

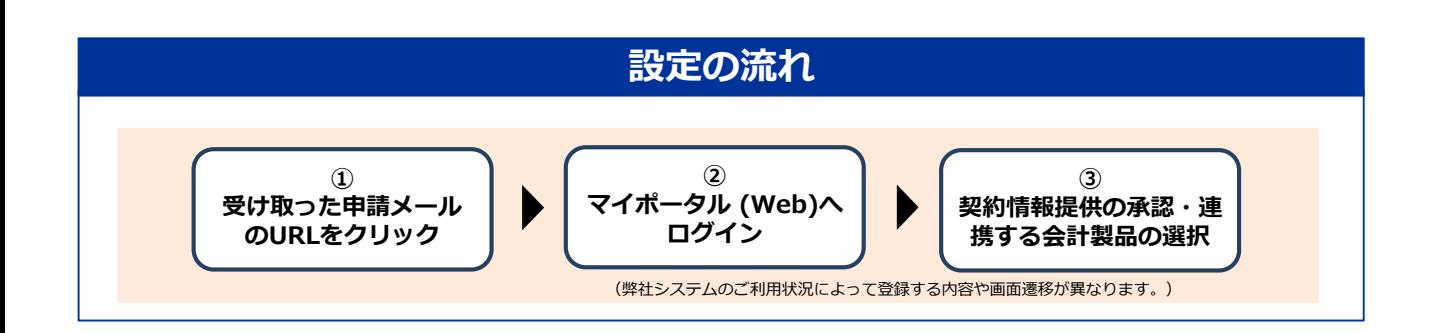

上記設定後に、事業所データの設定が必要になります。事業所データの設定は、お客様と会計事務所の どちらでも行えます。会計事務所と相談のうえ、お客様が行う場合は下記手順で行います。

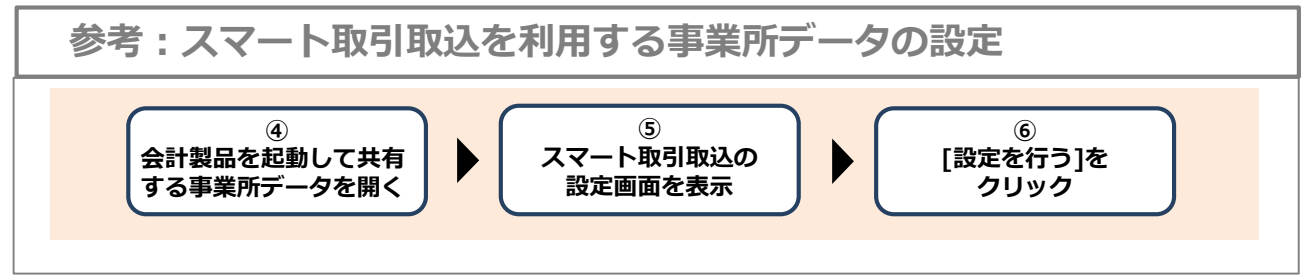

■運用上の注意

・事業所データを共有するには、「データ共有サービス(弥生ドライブ)」の設定が別途必要です。 (「弥生会計 スタンダード/プロフェッショナル」「やよいの青色申告」をご利用の場合)

・「弥生会計 プロフェッショナル 2ユーザー/ネットワーク」をご利用の場合、事業所データの共有は できませんが、本設定をすることで「スマート取引取込」を会計事務所も利用できるようになります。 ただし、会計事務所とお客様がそれぞれのパソコンにデータを保有しているため、仕訳データの 取り込みは必ず最新のデータへ取り込むように、運用ルールなどを決めてご利用ください。

## **設定の流れ**

使用している会計製品の「スマート取引取込」と「スマート証憑管理」を会計事務所も利用できる ようにするには、事前に会計事務所からの契約情報取得の申請を受け取り、お客様が承認する手続 きが必要です。

以下の手順に従って必要な情報の登録を行ってください。弊社システムのご利用状況によって登録 する内容や画面遷移が異なります。

会計事務所からの契約情報取得を申請するメールを受け取ってから手続きが開始します

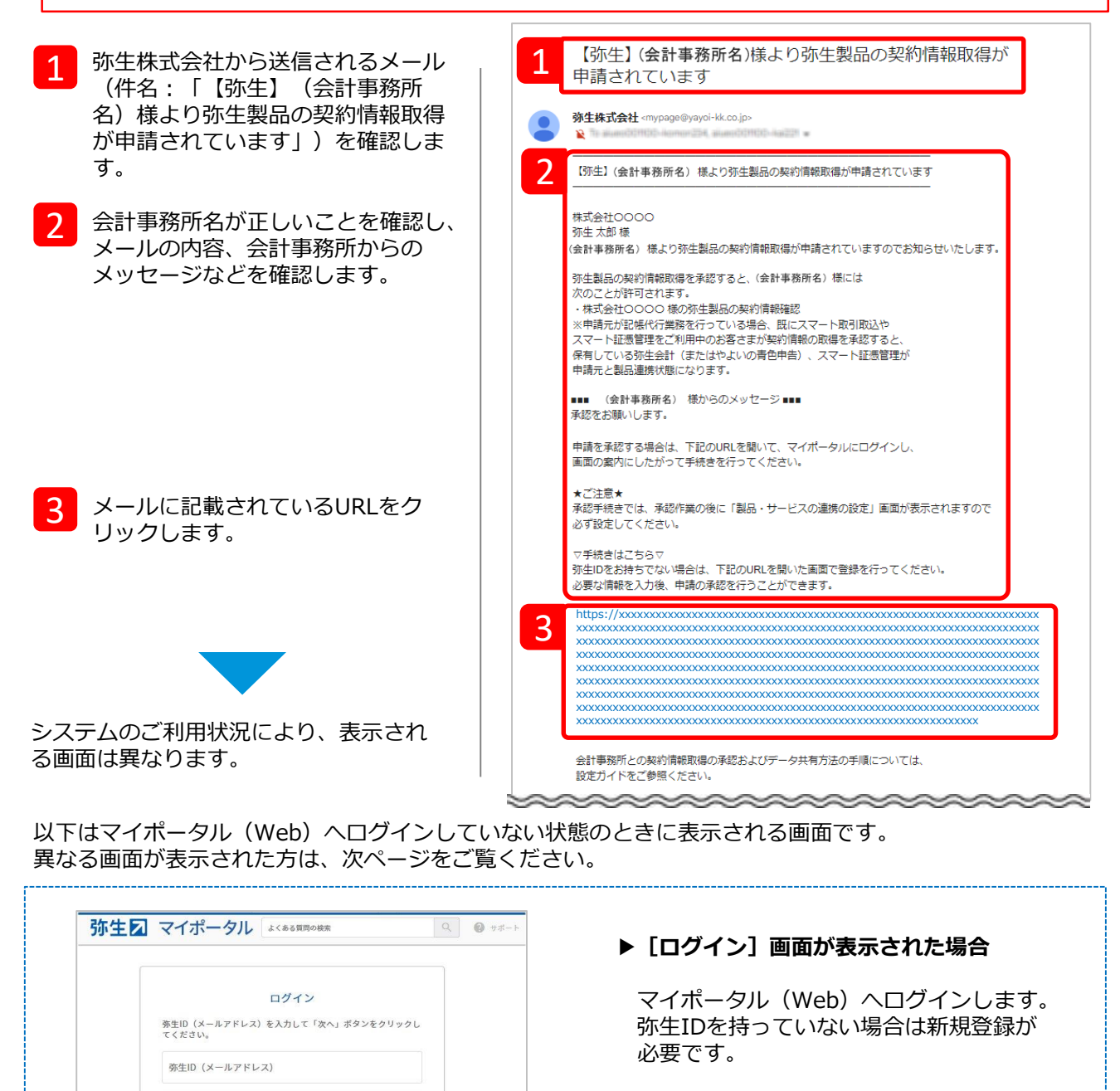

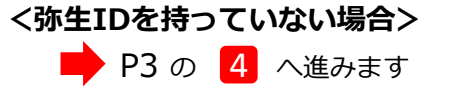

P5 の【<mark>11</mark> へ進みます

# **<弥生IDを持っている場合>**

次へ

はじめてご利用のお客さま 弥生ID新規登録

等生IDについてはこちら

マイポータル(Web)へログイン済みの場合は、状況によって以下のいずれかの画面が表示されます。 案内に従って進んでください。

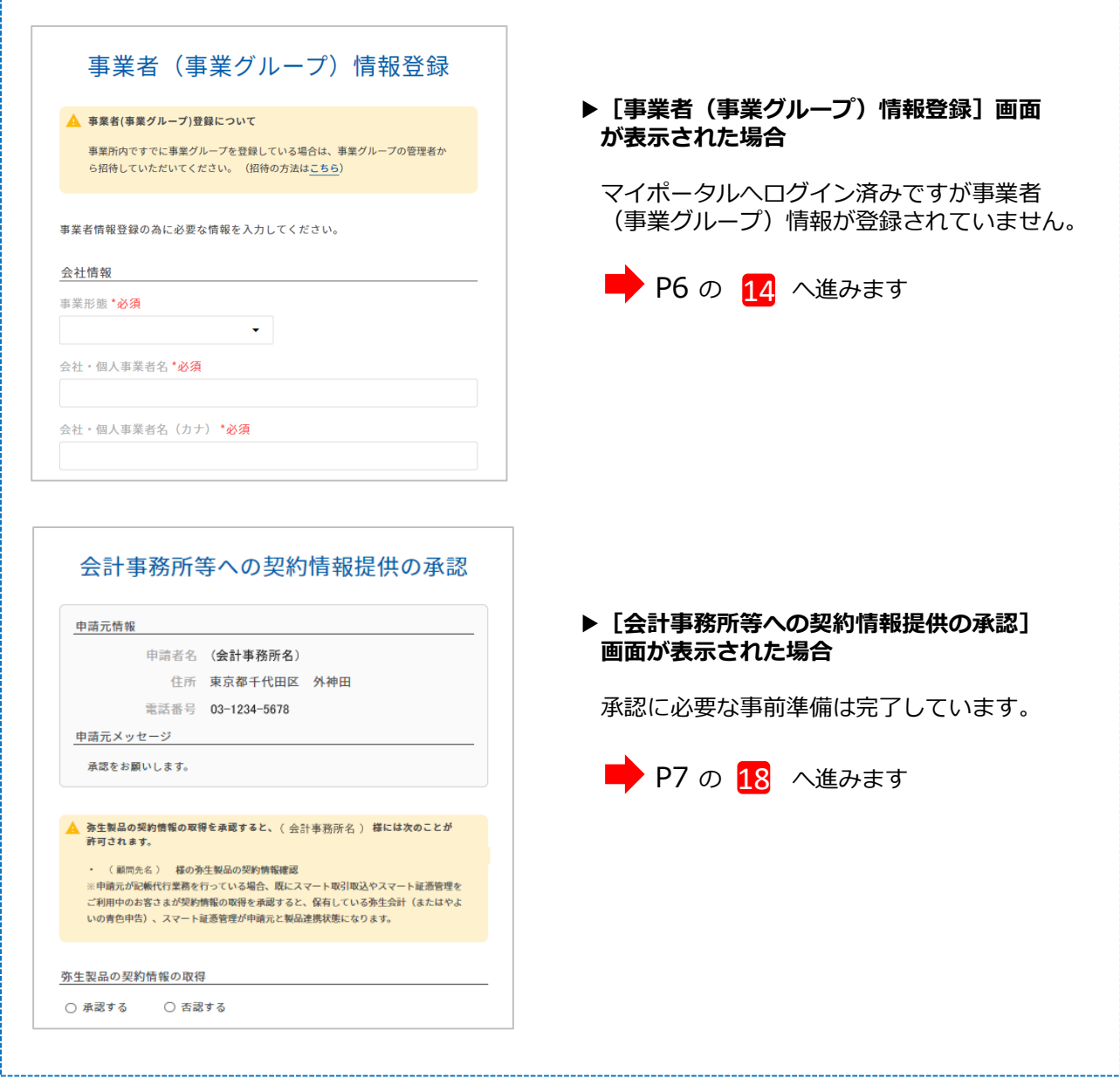

[弥生IDの新規登録]をクリックし ます。

4

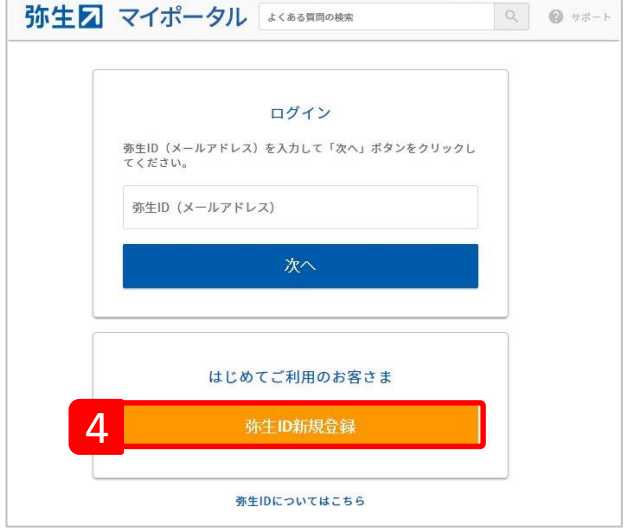

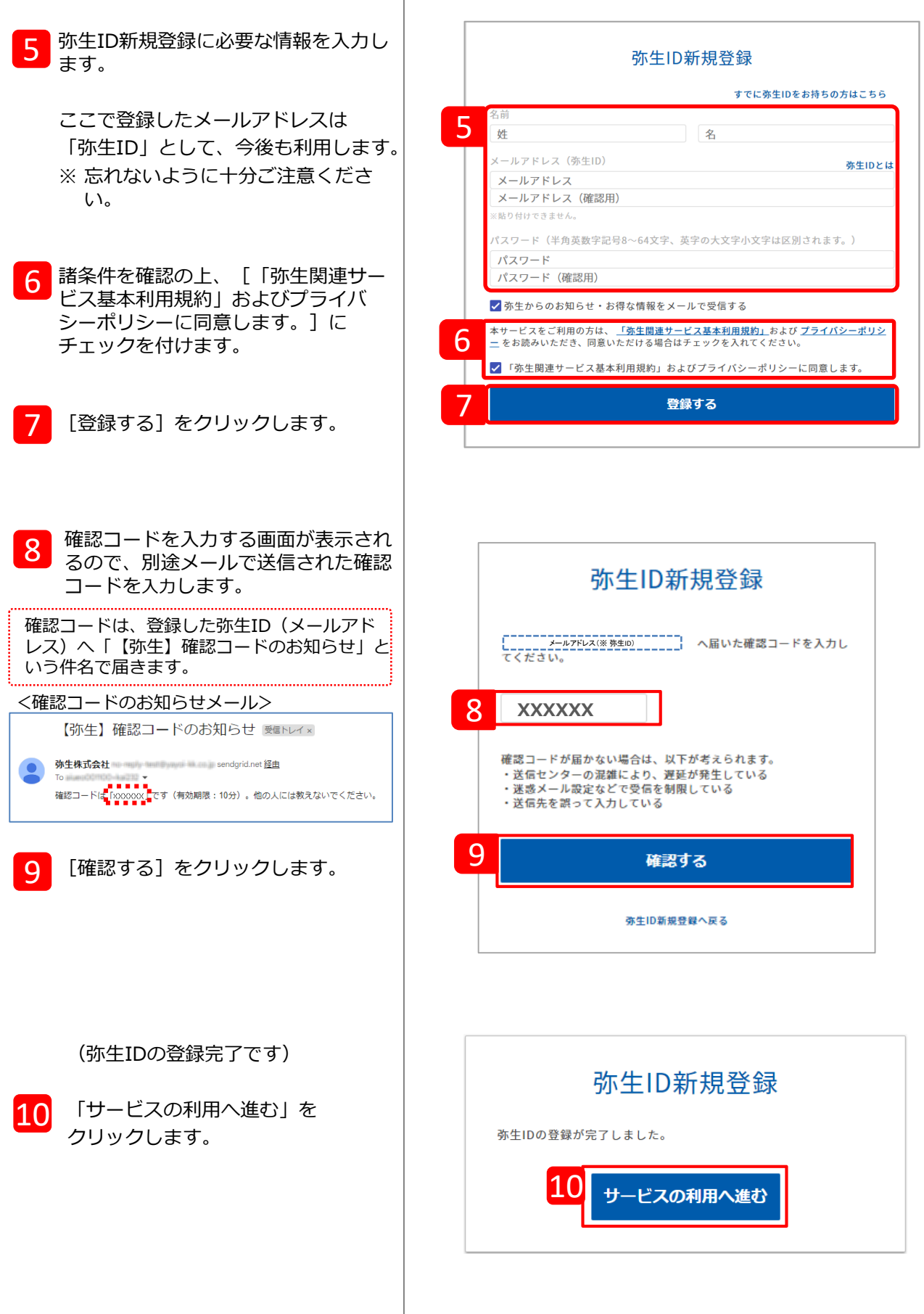

Τ

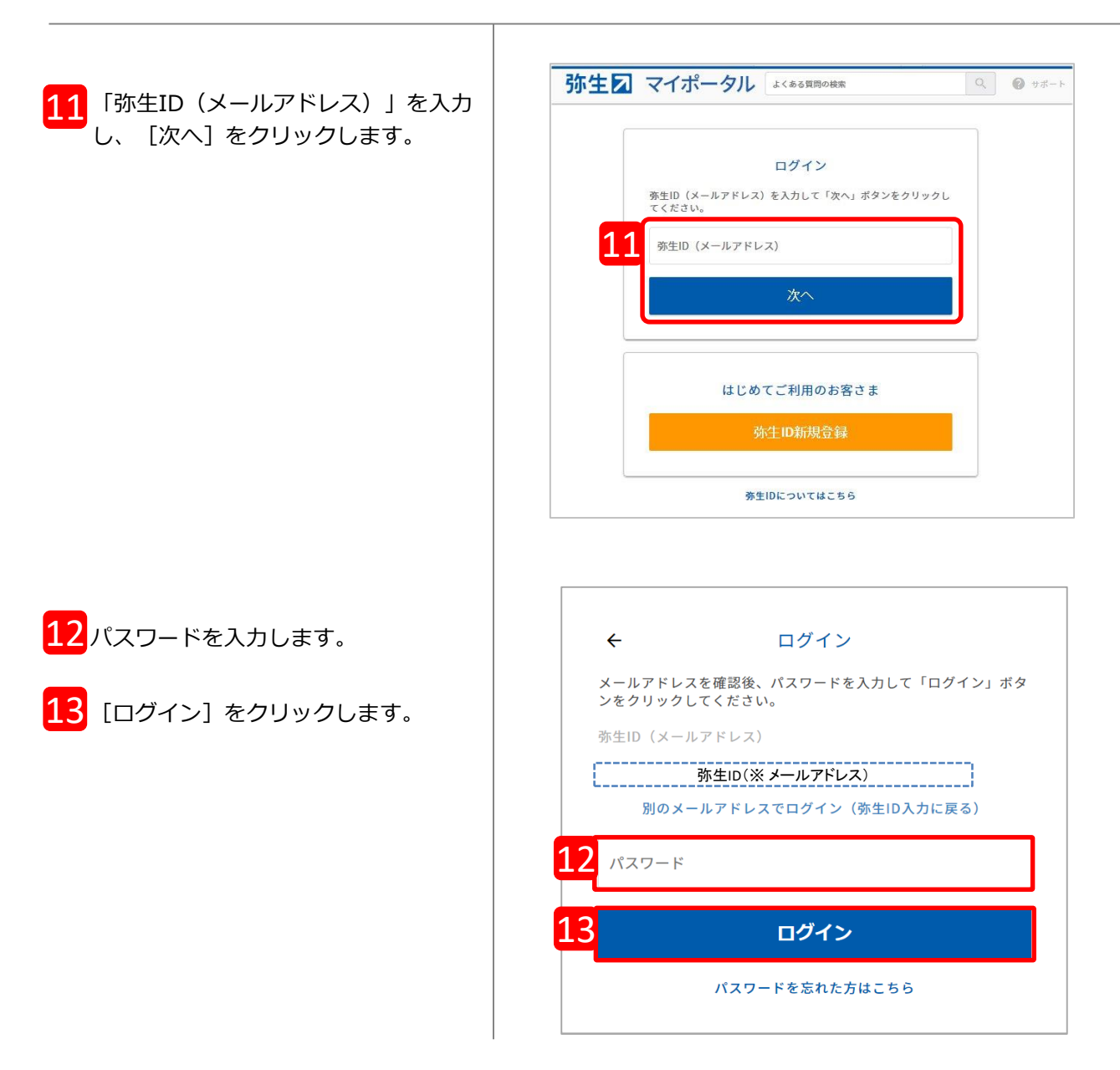

#### 弊社サービスのご利用状況により、表示される画面が異なります。

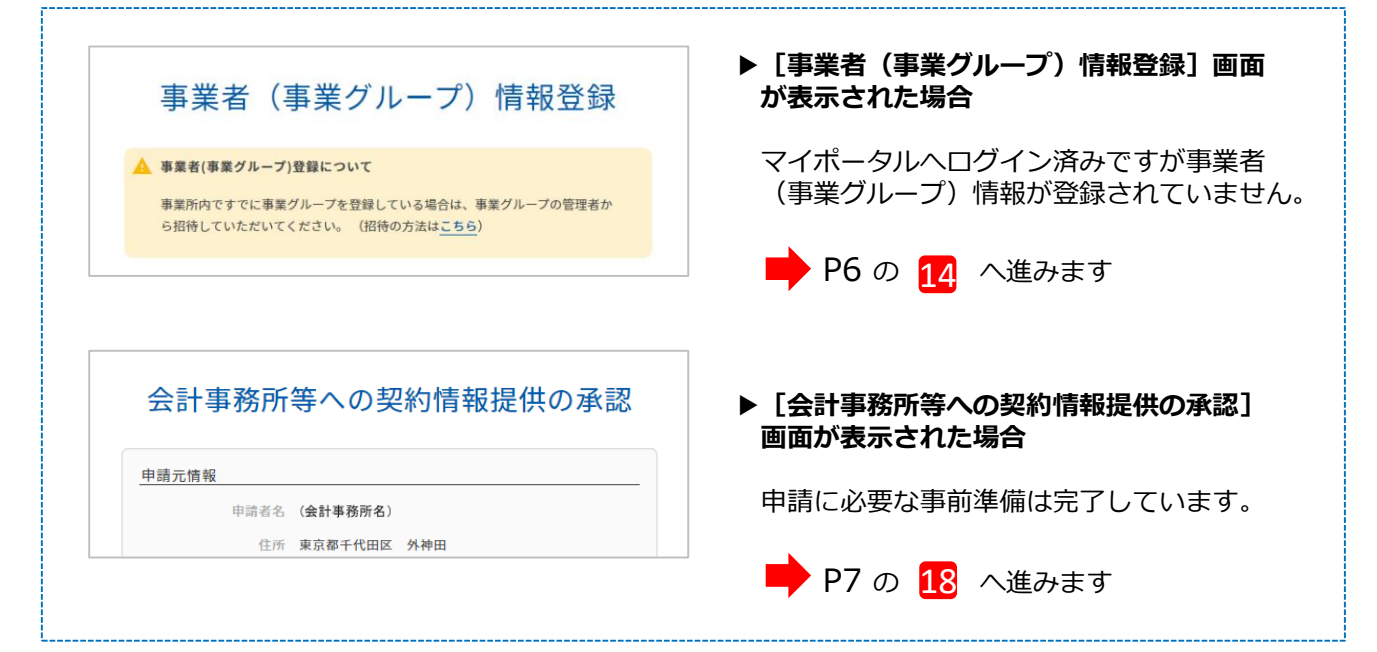

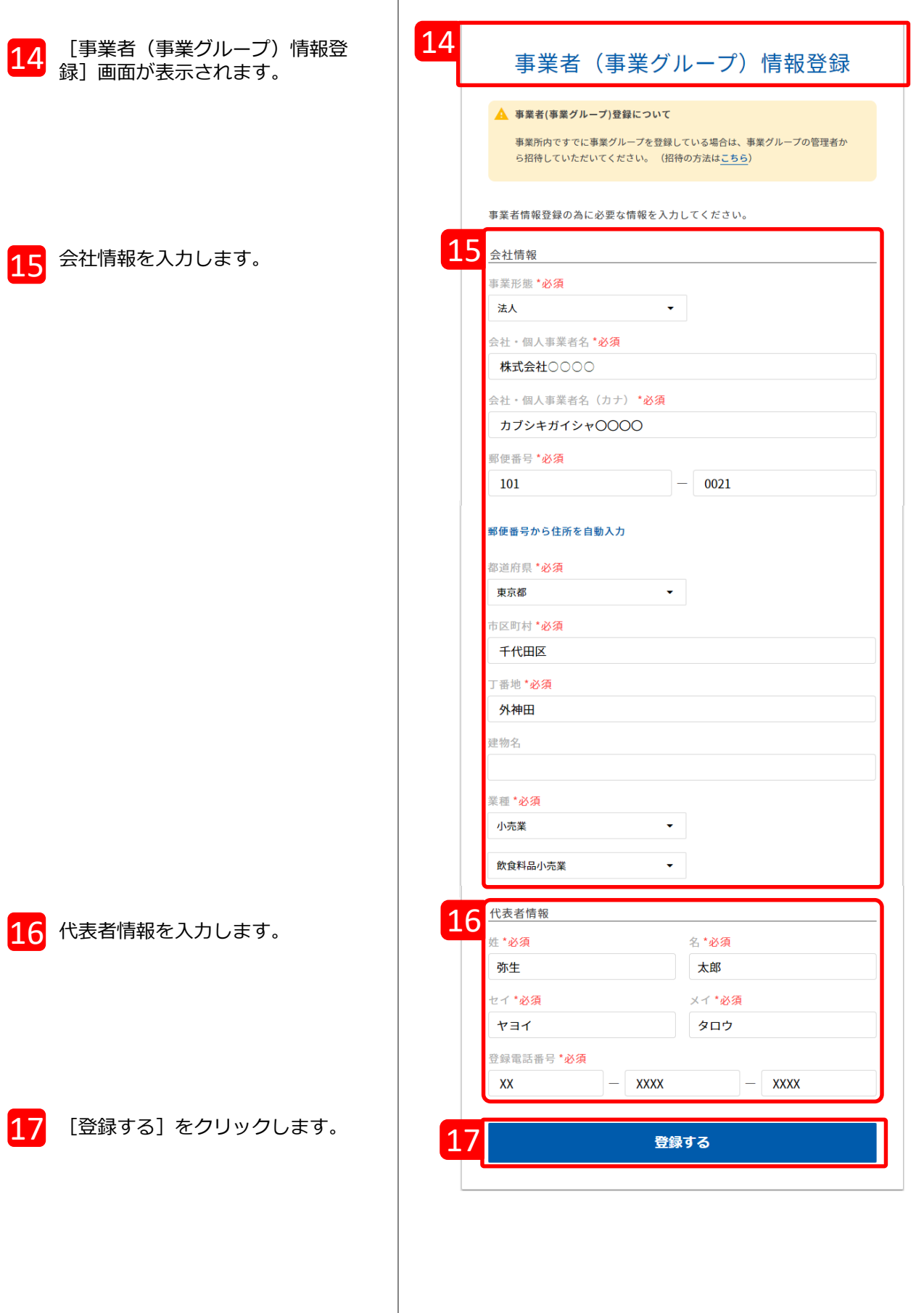

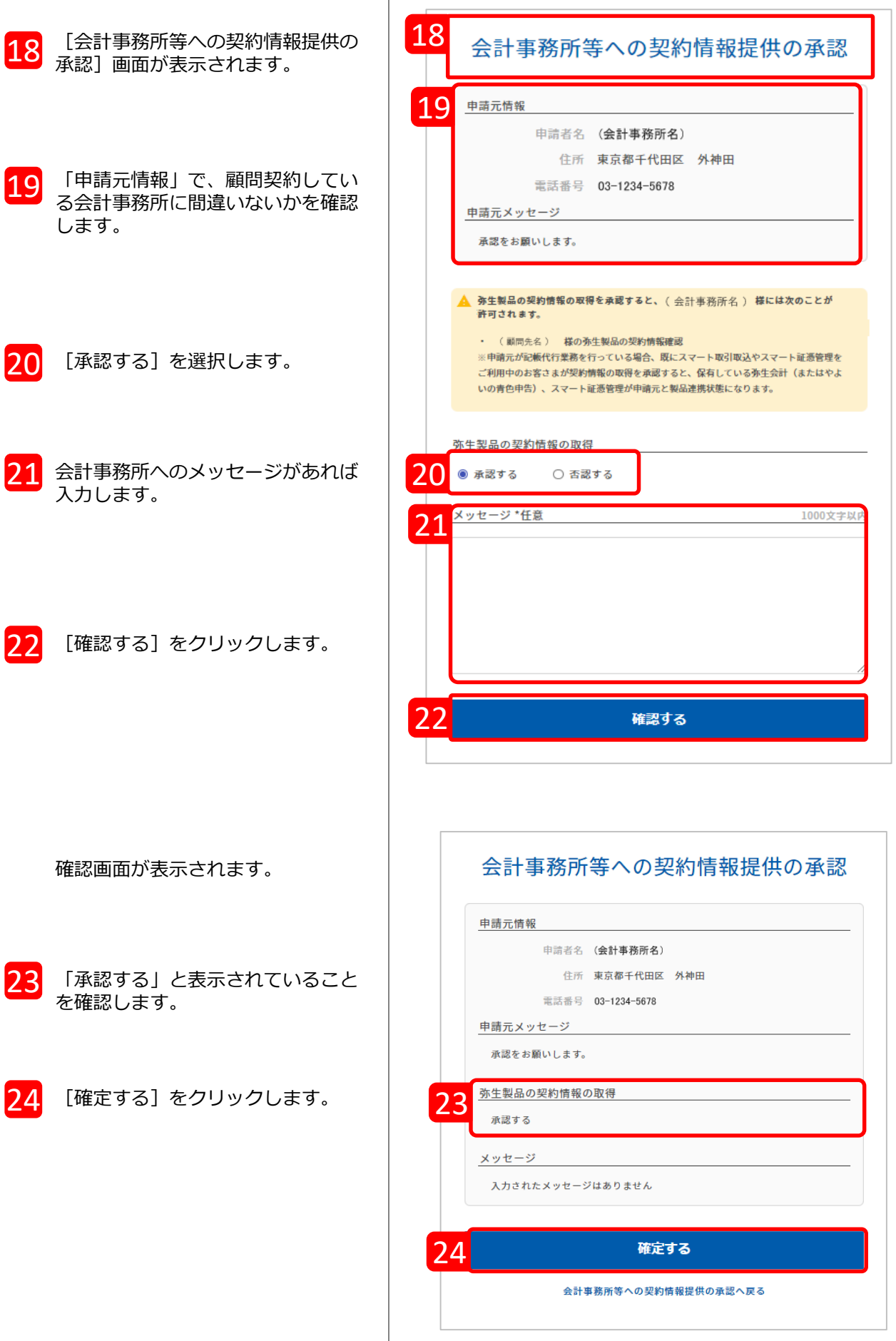

ここでは「弥生会計 プロフェッショナル」を例に説明します。「やよいの青色申告」「弥生会計 スタン ダード」「弥生会計 プロフェッショナル 2ユーザー」は同じ手順で行えますが、「弥生会計 ネットワー ク」については一部異なりますので、説明に従って操作してください。

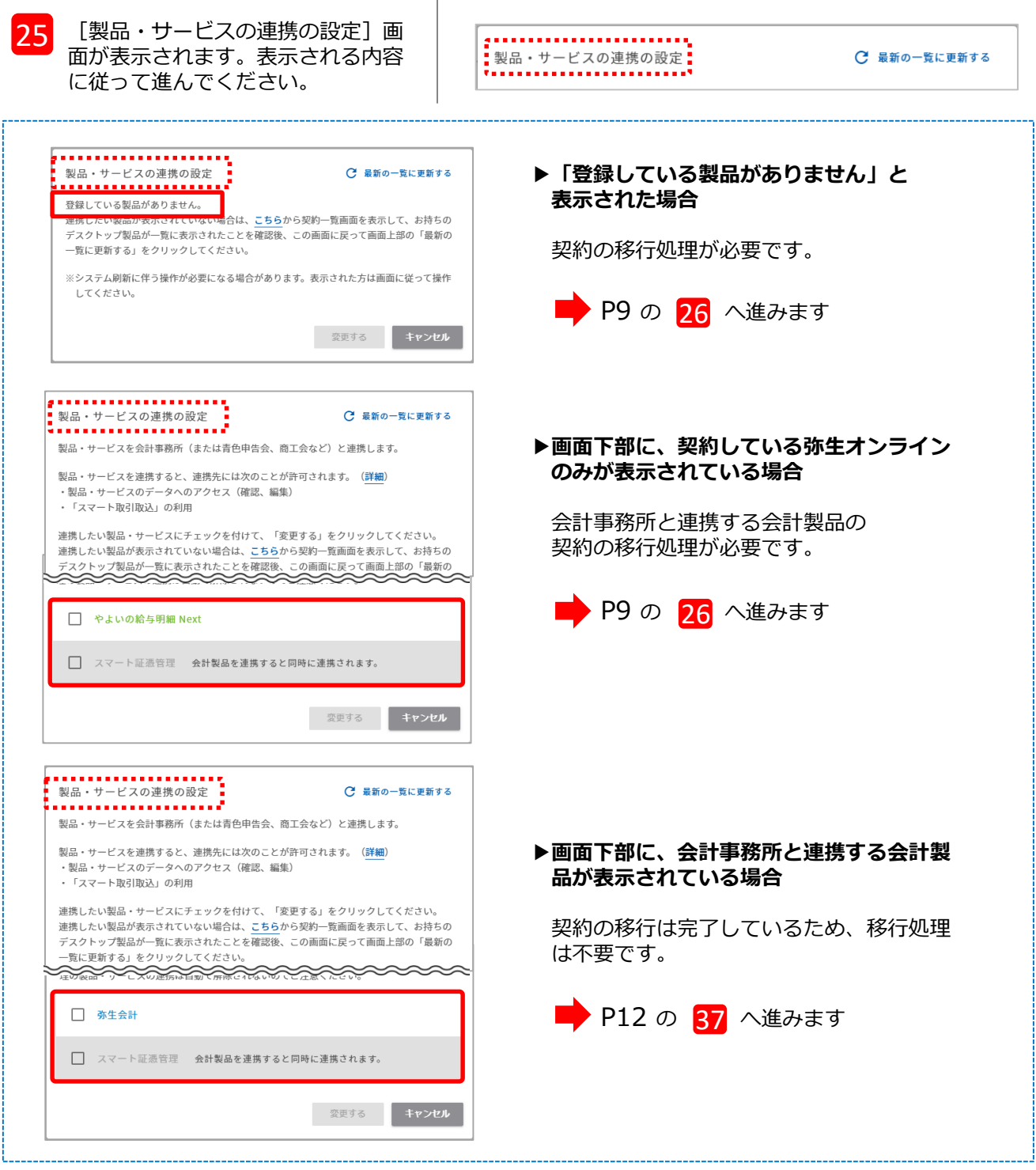

#### <補足>

「契約の移行」とは、「あんしん保守サポート」の契約管理システムの刷新に伴う処理です。 弥生株式会社では2023 年 11 月28日よりあんしん保守サポートの契約管理システムを刷新しており、 順次移行処理を実施しておりますが、まだ移行処理が完了していないお客様が本サービスをご利用さ れる場合は、移行処理もあわせて実施させていただいております。何卒ご協力をお願いいたします。 なお、移行処理は一度行うと次回からは表示されません。 あんしん保守サポート」の契約管理システムの刷新についての詳細は、インフォメーションをご参照 ください。 <https://www.yayoi-kk.co.jp/news/20231128.html>

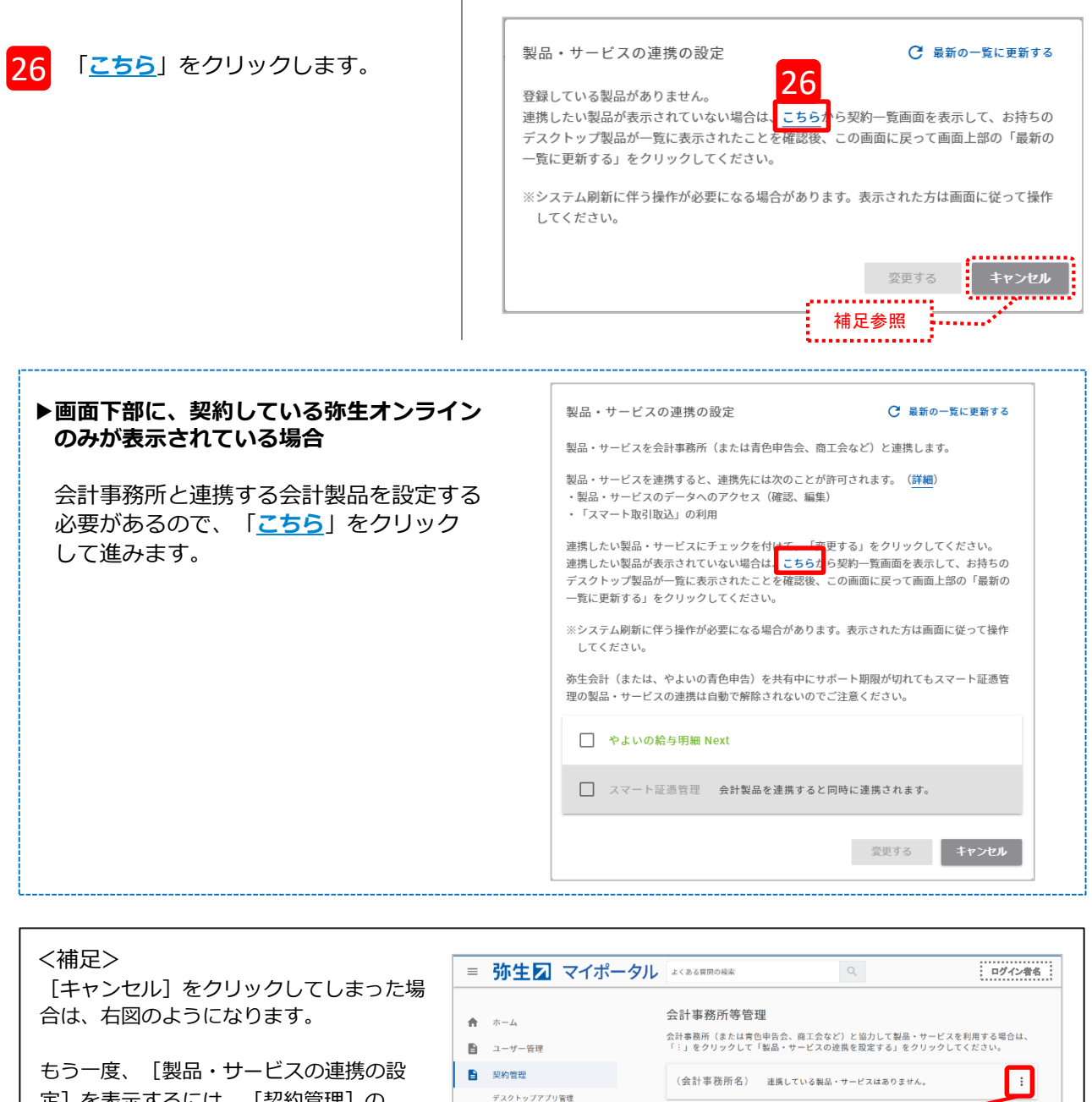

定]を表示するには、[契約管理]の [会計事務所等管理]から 3 をクリック して「製品・サービスの連携を設定する」 を選択してください。

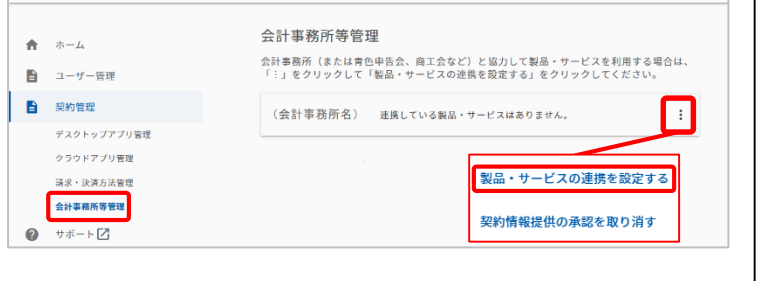

[お客様番号の確認]画面が表示さ れるので、[はい]をクリックしま す。 27

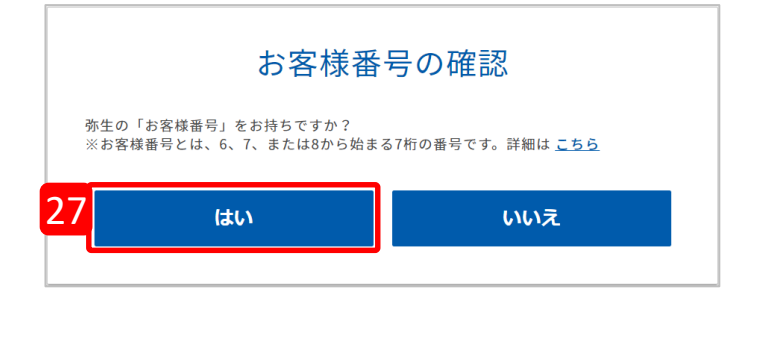

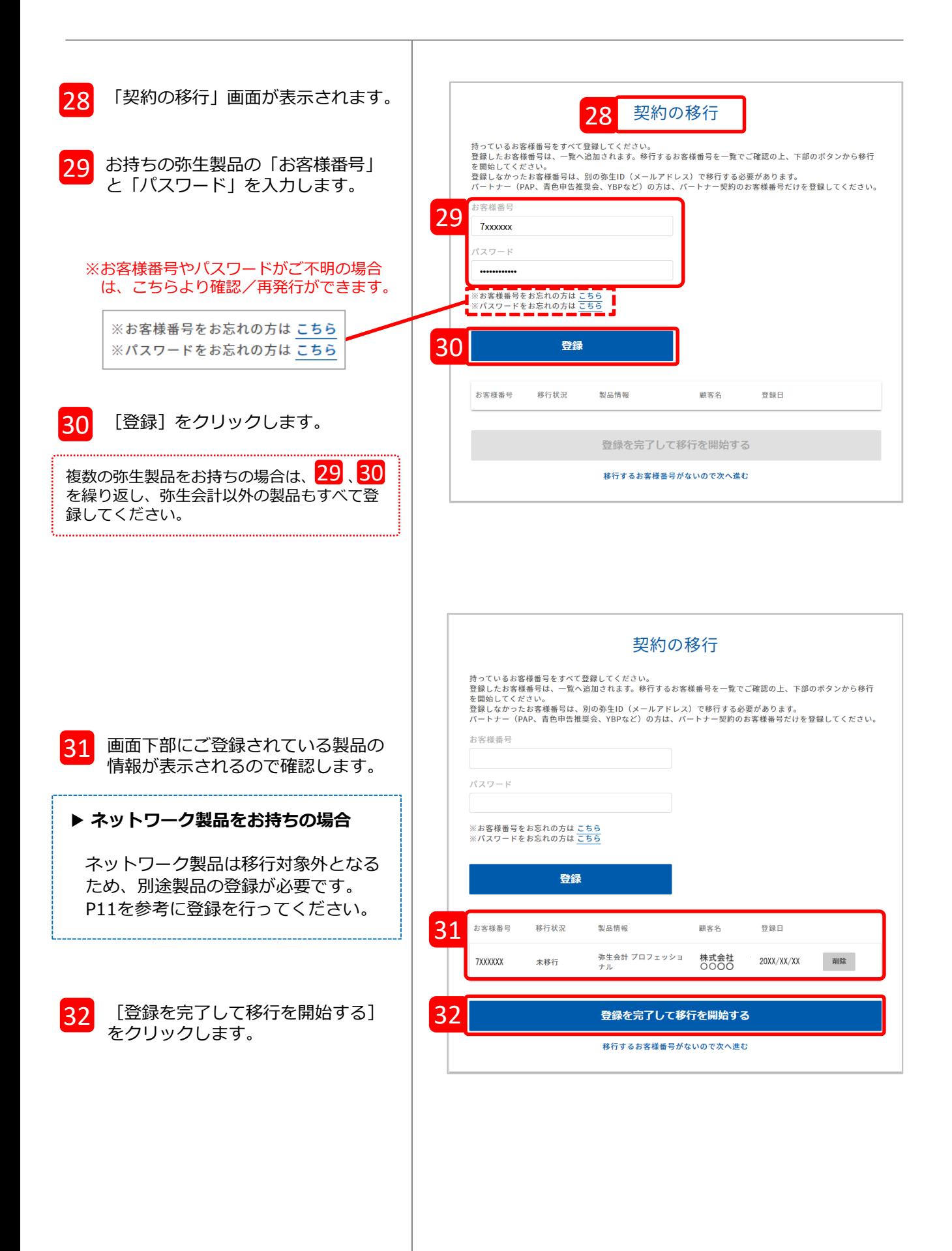

#### ▶ **ネットワーク製品をお持ちの場合**

1

ネットワーク製品は移行対象外となりますので、連携設定をするためには別途製品の登録をする 必要があります。マイポータルWebにログインしたまま、別タブを開いて以下の手順で製品の登録 を行ったあと、連携の設定を行ってください。

以下のURLをクリックして「登録済み製品一覧」を表示します。

[https://myportal.yayoi-kk.co.jp/product/list?mypoweb\\_proc\\_id=1022](https://myportal.yayoi-kk.co.jp/product/list?mypoweb_proc_id=1022)

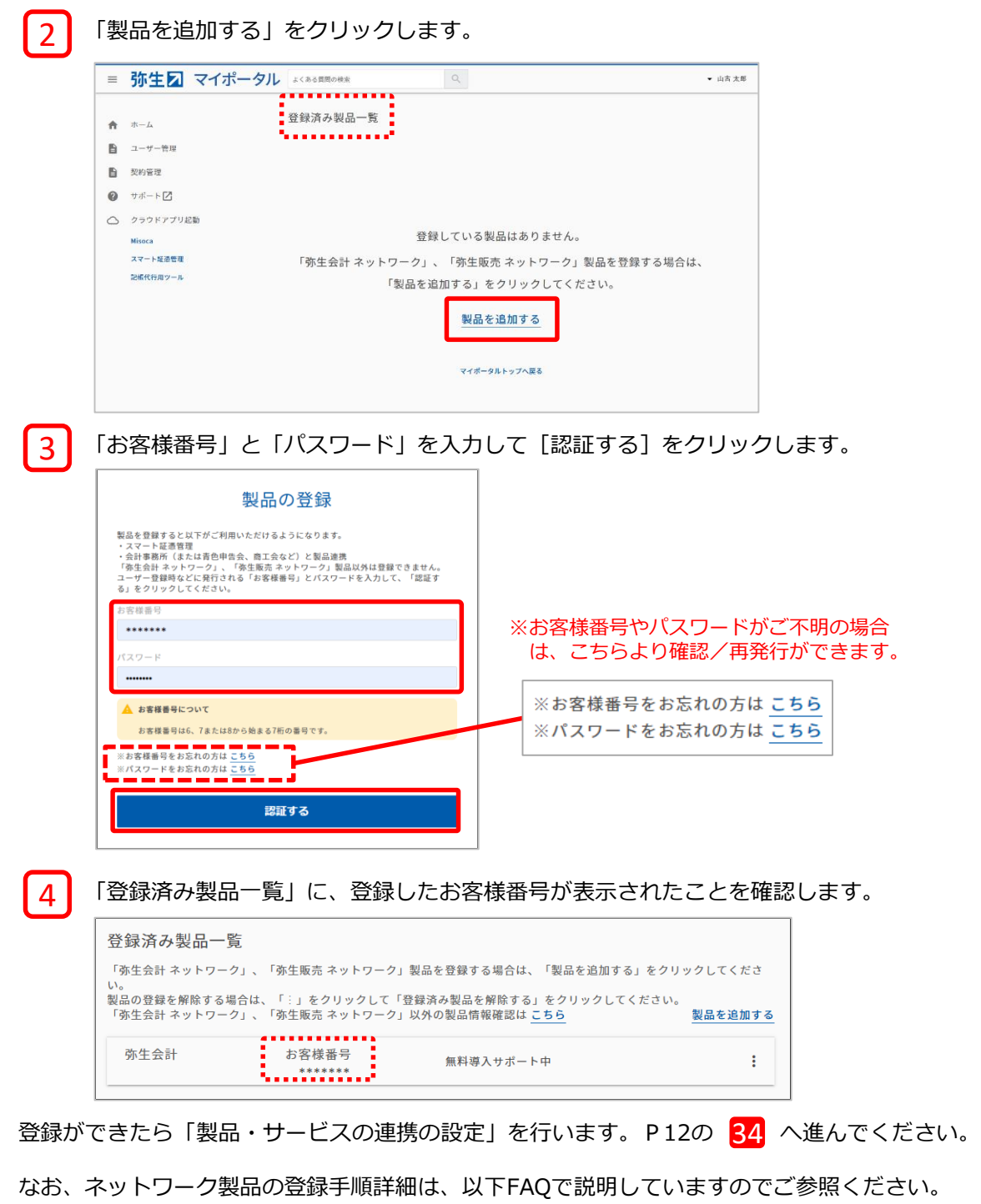

■製品を登録する(弥生ネットワーク) [https://support.yayoi-kk.co.jp/subcontents.html?page\\_id=26969](https://support.yayoi-kk.co.jp/subcontents.html?page_id=26969)

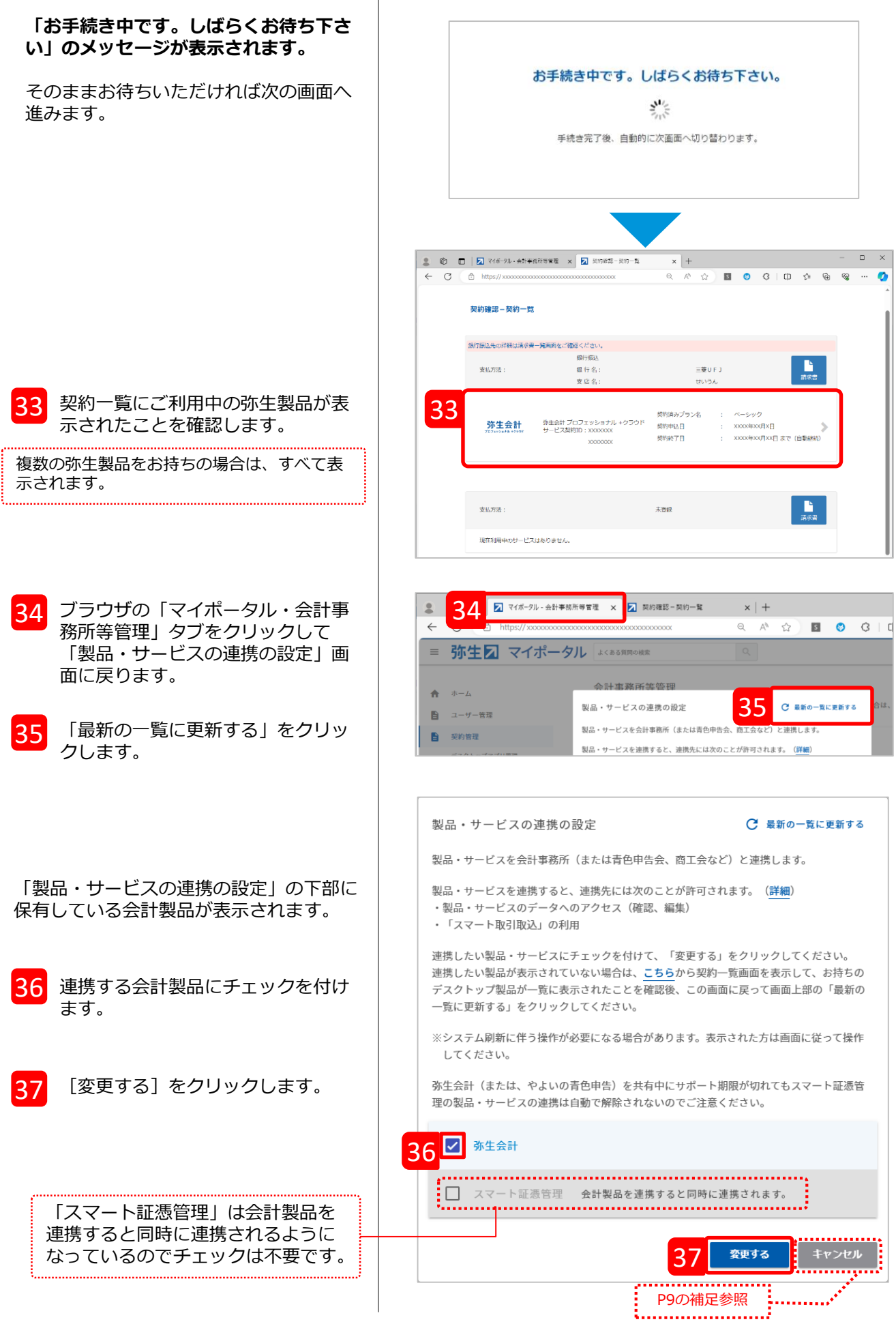

設定が完了すると、「会計事務所等管理」画面が表示され、連携先の会計事務所の欄に登録した製 品・サービスのアイコンが表示されます。

※ 「スマート証憑管理」は会計製品を連携すると同時に連携されます。

アイコンが表示されていない場合は連携の設定がされていません。 もう一度、設定画面を表示するには | をクリックして「製品・サービスの連携を設定する」を選択し t てください。 

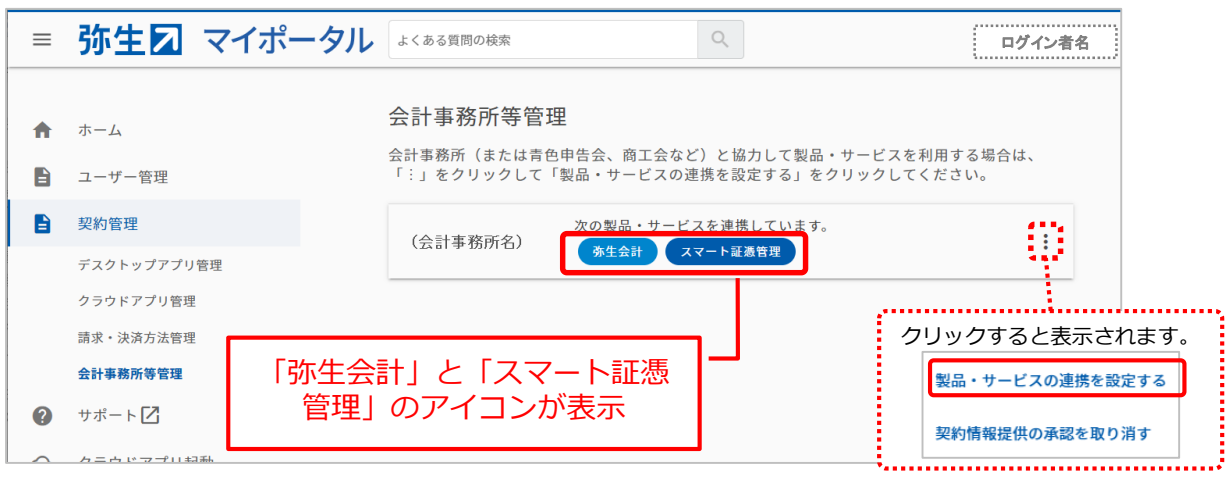

### **参考:スマート取引取込を利用する事業所データの設定**

この操作は会計事務所にて行うことを前提としていますが、すでにお客様がスマート取引取込を利 用していた場合は、お客様が設定することも可能です。どちらで設定しても支障はありませんが会 計事務所とご相談のうえ、必要に応じて操作してください。なお、連携できる事業所データは、**一 つだけ**です。

- ※ 会計事務所とのデータやり取りをバックアップファイルの受け渡しで行っている場合など、ローカルPCにデータ が保存されていても設定可能です。ただし、会計事務所とお客様がそれぞれのパソコンにデータを保有してい るため注意が必要です。仕訳データの取り込みは必ず最新のデータへ取り込むように、運用ルールなどを決めて ご利用ください。
- ※ 複数の事業所データを設定することはできません。連携したい事業所データが複数ある場合は、一旦連携を解除 し、あらためて別の事業所データへ連携設定をしてご利用ください。 連携を解除するには、弥生会計にて連携設定されている事業所データを開いた状態で、 [ファイル] メニュー から [スマート取引取込] - [スマート取引取込の設定] をクリックします。

この設定は、『弥生会計』で行います。

1 会計製品を起動し、連携する事業所

「データ共有サービス (弥生ドライブ)」 で共有しているデータを連携する場合は、 「弥生マイポータル」の「共有データを開 く」タブで「データを開く」をクリックし て対象のデータを開きます。

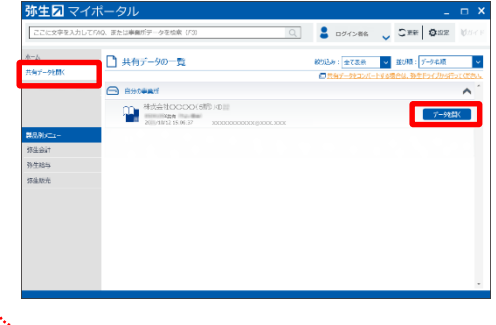

開いてる事業所データが、会計事務 所と連携する事業所データであるこ とを確認して[ファイル]メニュー から「スマート取引取込] – 「ス マート取引取込の設定]をクリック します。 2

<mark>3</mark> 確認メッセージが表示されるので<br>[はい]をクリックします。

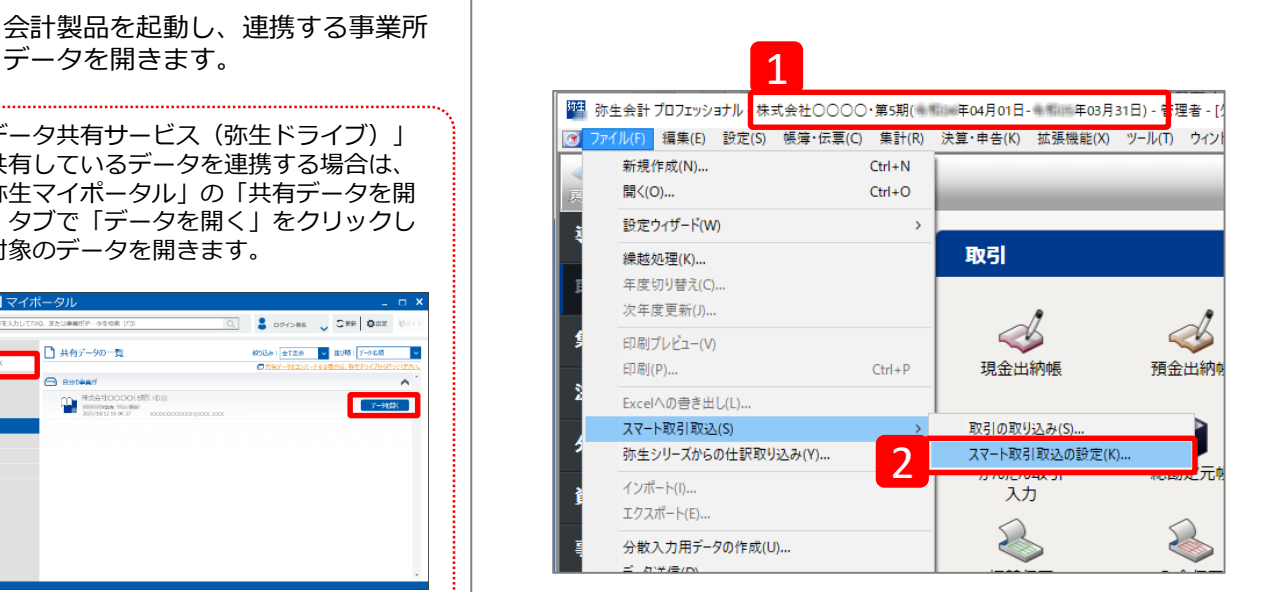

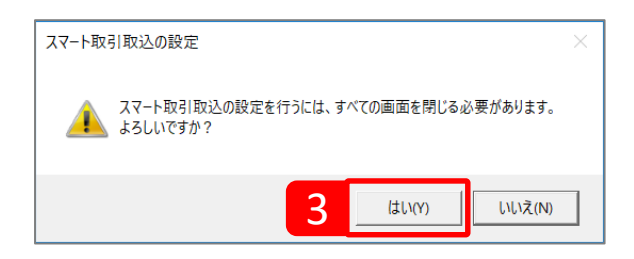

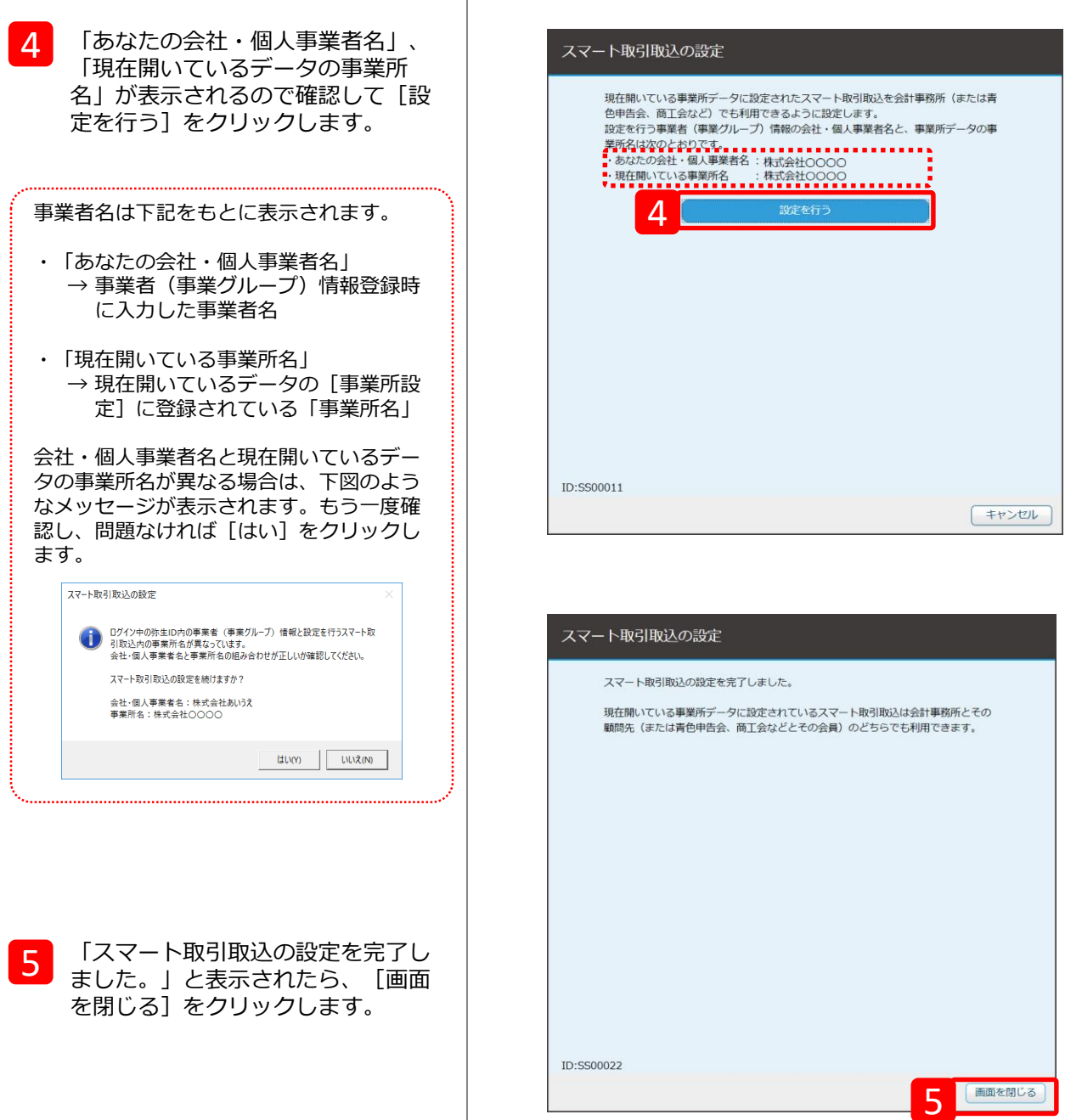

Τ